# **3 kroki - konto Office 365**

### **Szanowni Rodzice w obliczu rozprzestrzeniającego się wirusa Rzeszów jest gotowy na bezpieczne nauczanie on-line.**

Uczniowie poprzez portal [https://edu.erzeszow.pl](https://edu.erzeszow.pl/?fbclid=IwAR3ozJy4TpBOpDcWMtpKvZcludg_5DKQTfxV2EGy-gTkx7ZtkfDwHTVgyf4) mogą korzystać z bezpłatnego dostępu do pełnej, zaawansowanej wersji oprogramowania Microsoft Office 365, zarekomendowanej 12 marca przez Kancelarię Premiera RP jako narzędzie do zdalnej nauki.

Konta Office 365 mogą być zarejestrowane tylko dla uczniów na podstawie ich konta w dzienniku elektronicznym.

**Zakładanie konta w kilku krokach**

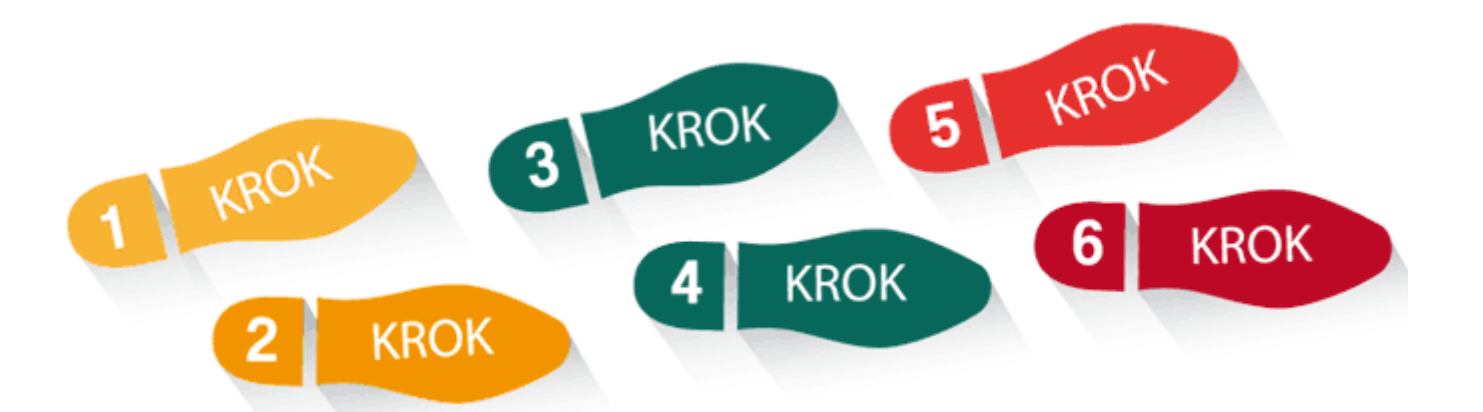

**Przed przystąpieniem do zakładania konta upewnij się, że Ty lub Twoi rodzice podali wychowawcy do wpisania w e-dzienniku Twój adres mailowy w rubryce ucznia i masz do niego dostęp (LOGIN i HASŁO)**

Jeżeli tak to:

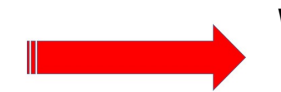

Wejdź na stronę logowania do eDziennika: [portal.resman.pl](https://portal.resman.pl/jst/rzeszow/rejestr.aspx) lub na stronę

**rzeszów** 

szkoły (dół strony) i na

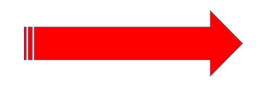

Wybierz Office 365

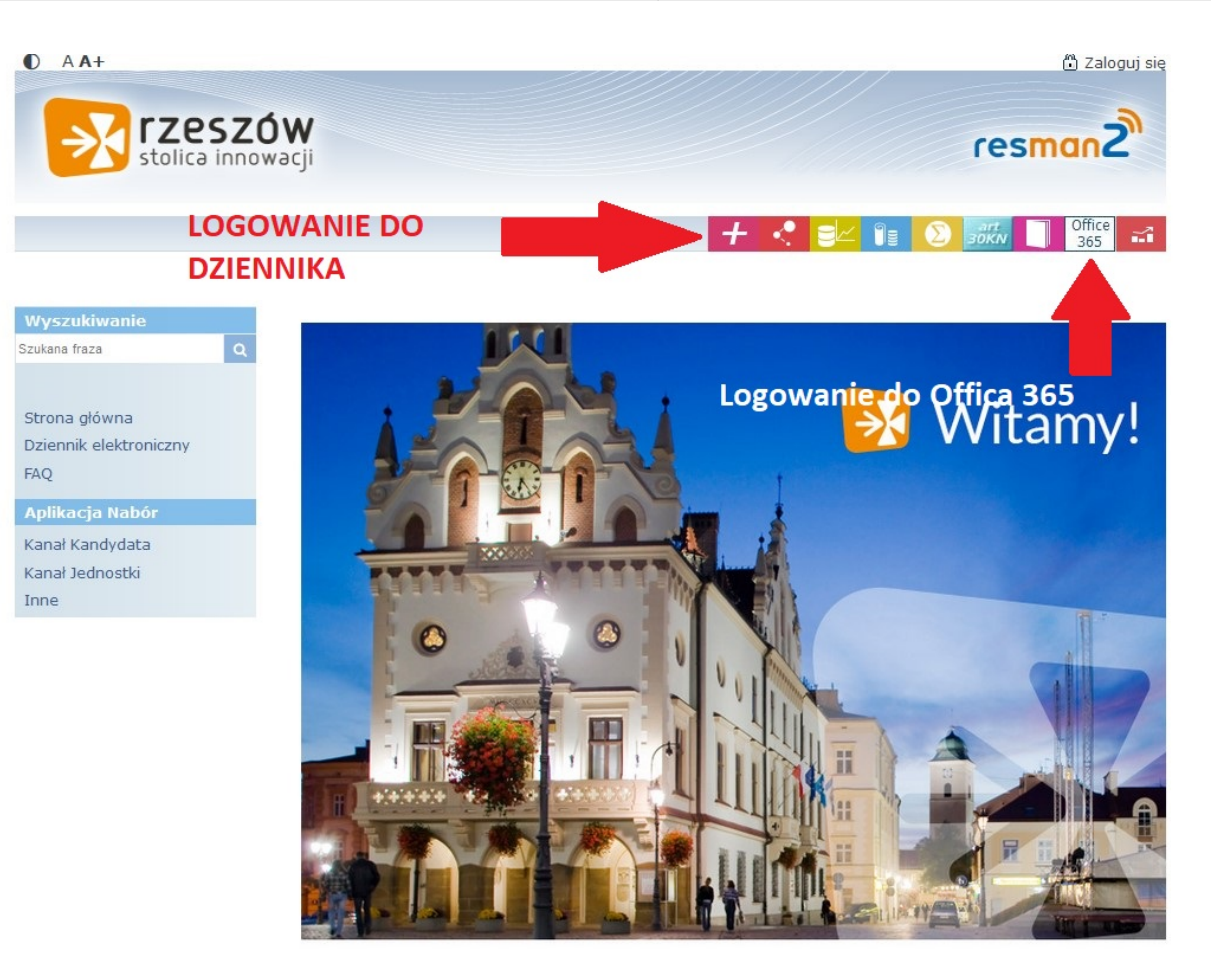

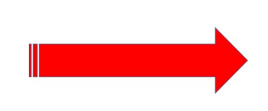

Kliknij na WYDAJ ZGODĘ NA UTWORZENIE KONTA - Rodzic/Opiekun dla swojego dziecka

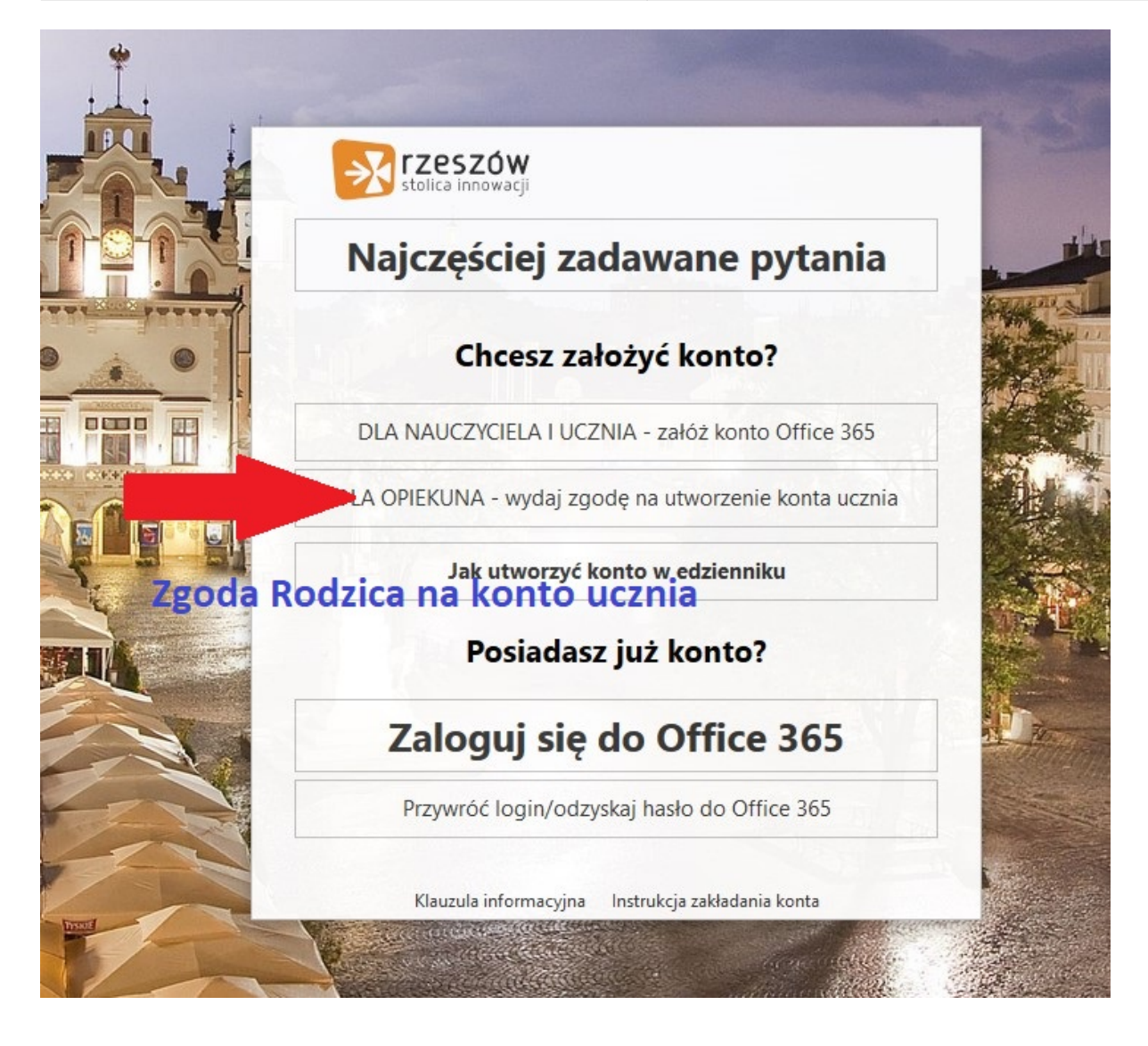

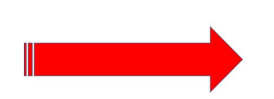

Wpisujemy LOGI i HASŁO Rodzica/Opiekuna takie jak do eDziennika

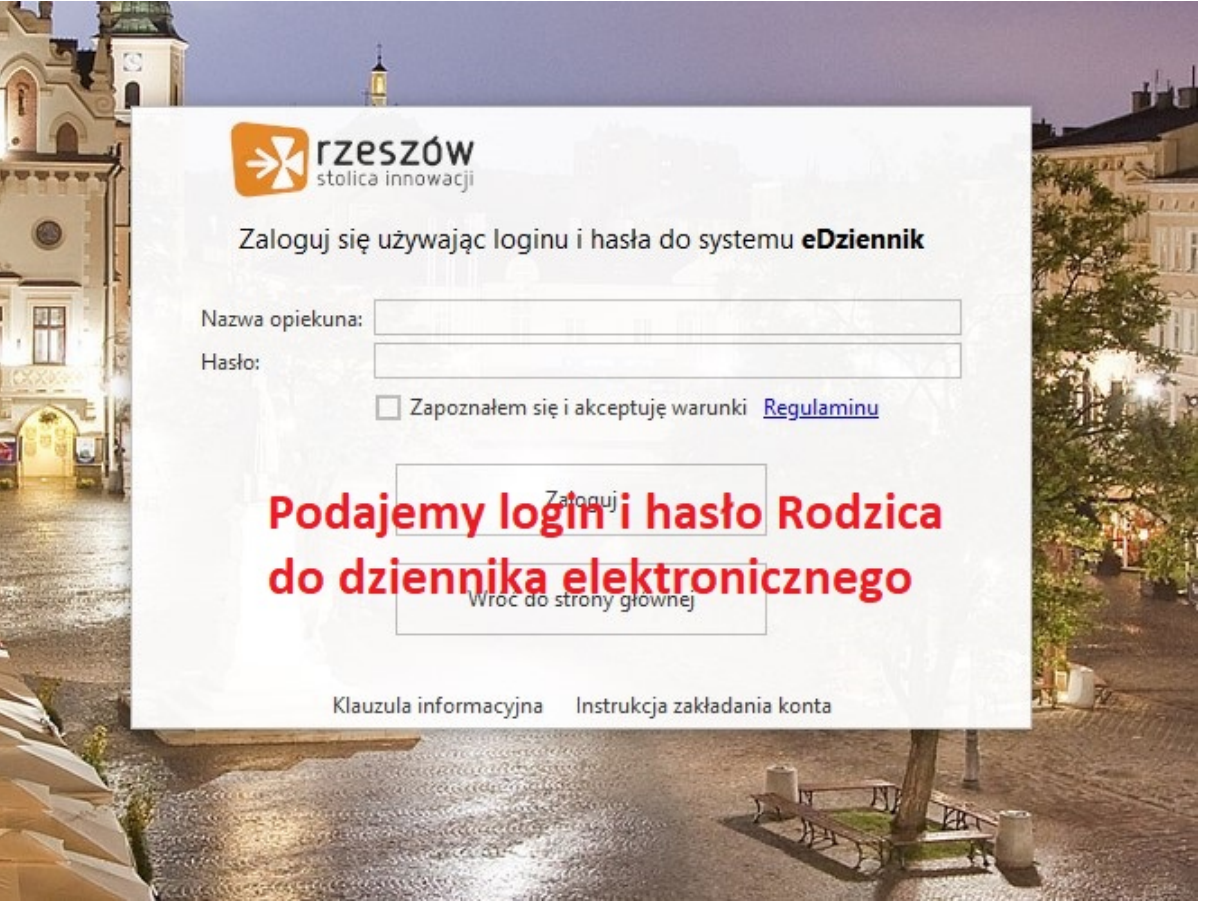

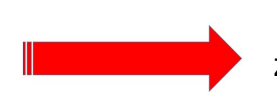

 Pojawi się IMIĘ I NAZWISKO ucznia szkoła SP8 oraz KLASA - wyrażamy zgodę

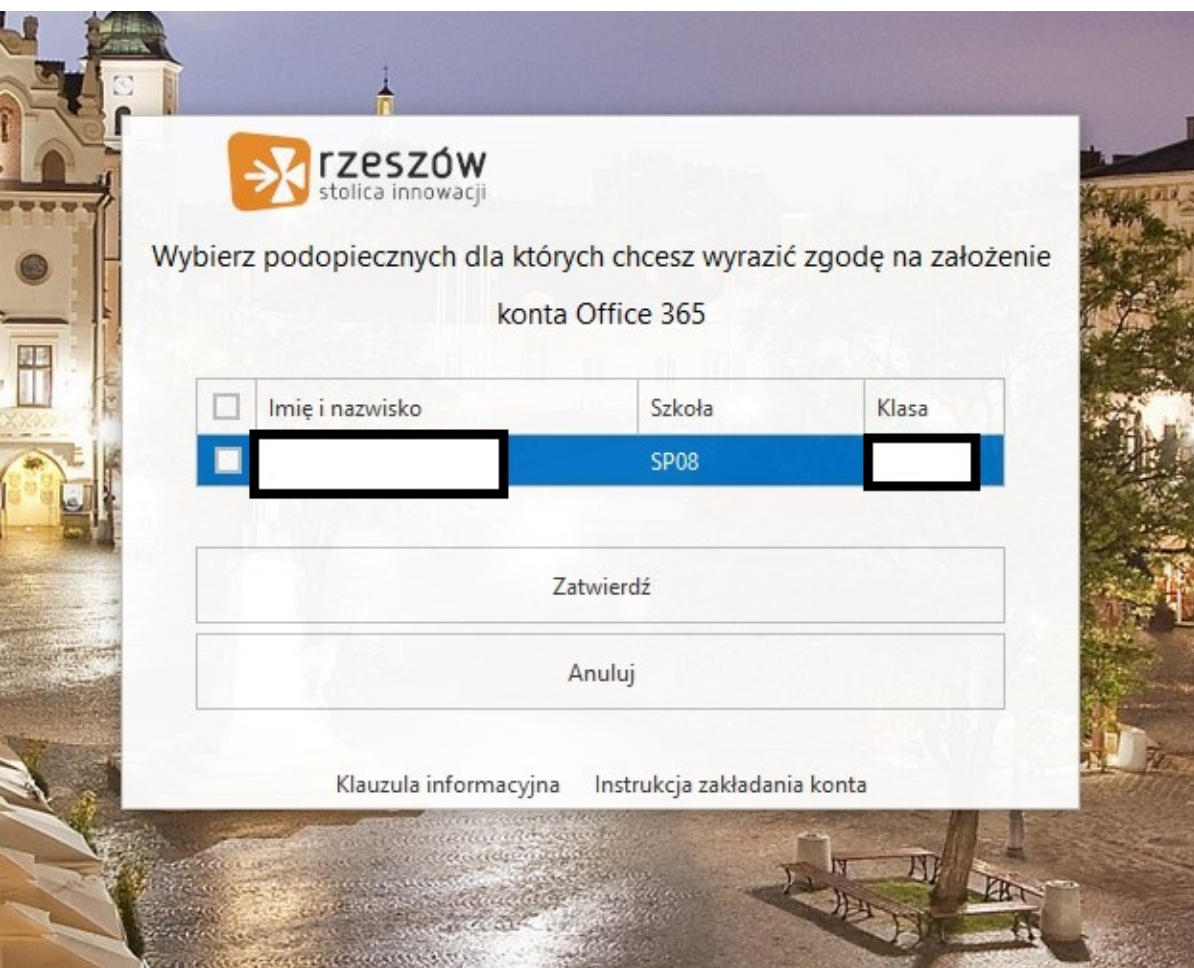

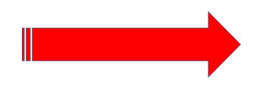

Wybieramy zaloguj się do eDziennika

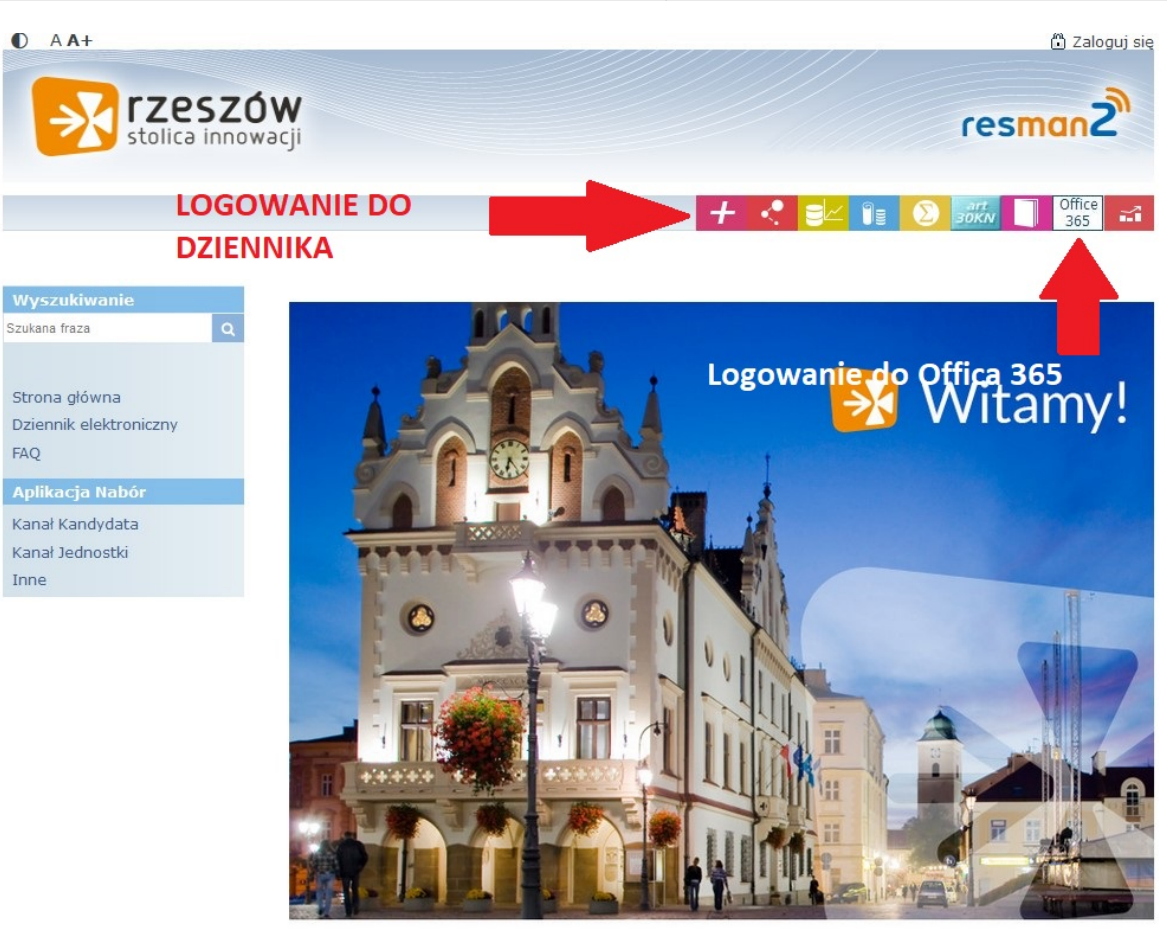

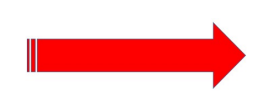

Logujemy się do eDziennika i wybieramy PRZYWRACANIE DOSTĘPU

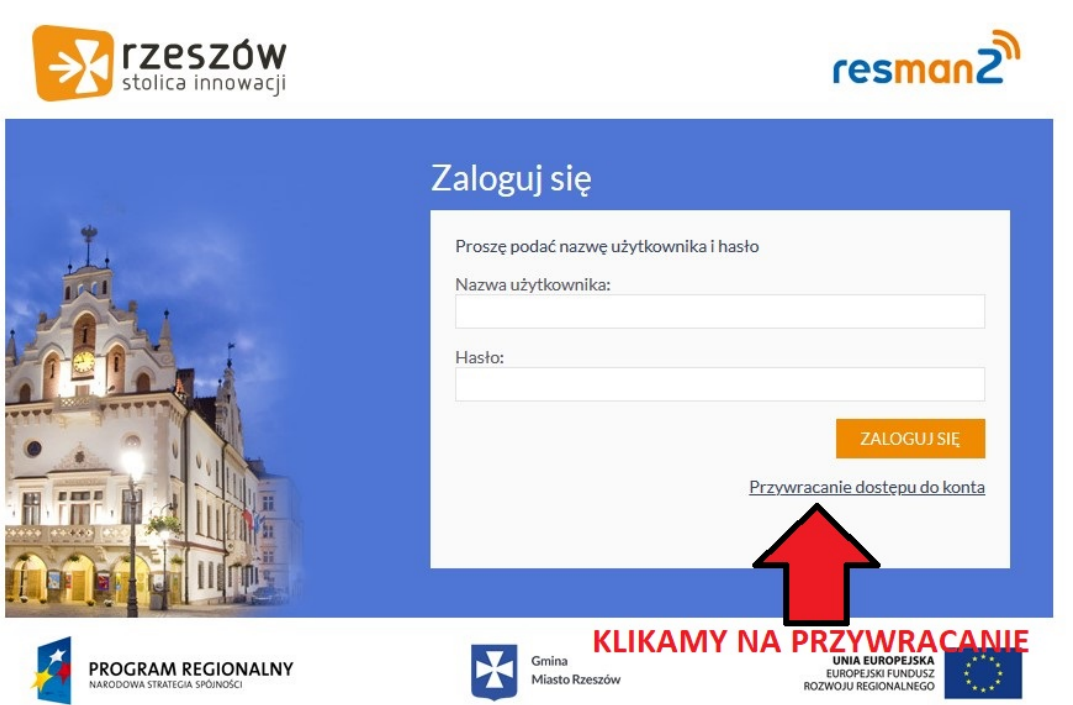

Wpisujemy e-mail DZIECKA - taki jak w eDzienniku

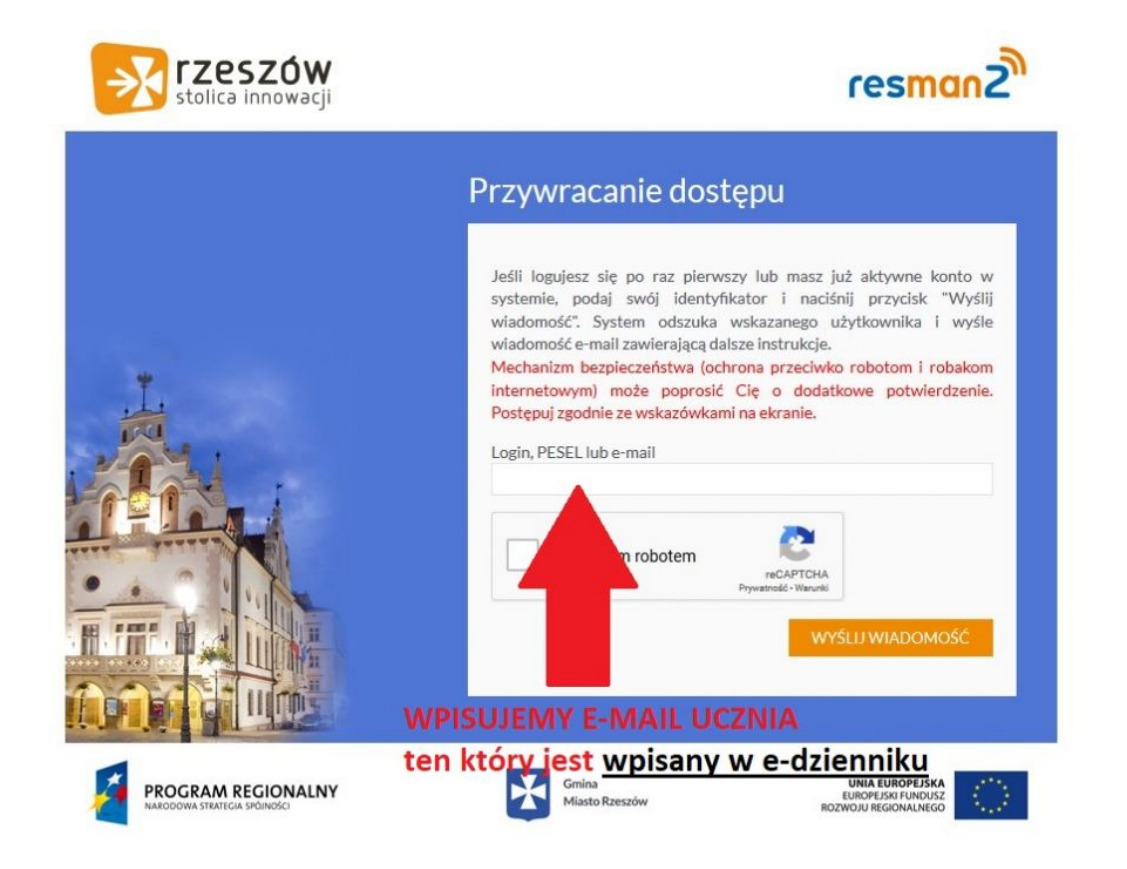

#### Tworzymy KONTO dla Dziecka do eDziennika - login i hasło będzie dostępna na e-mailu Dziecka (ten co jest wpisany w eDzienniku)

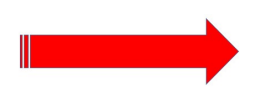

#### Przechodzimy do OFFICA 365 - mamy już konto ucznia w eDzienniku

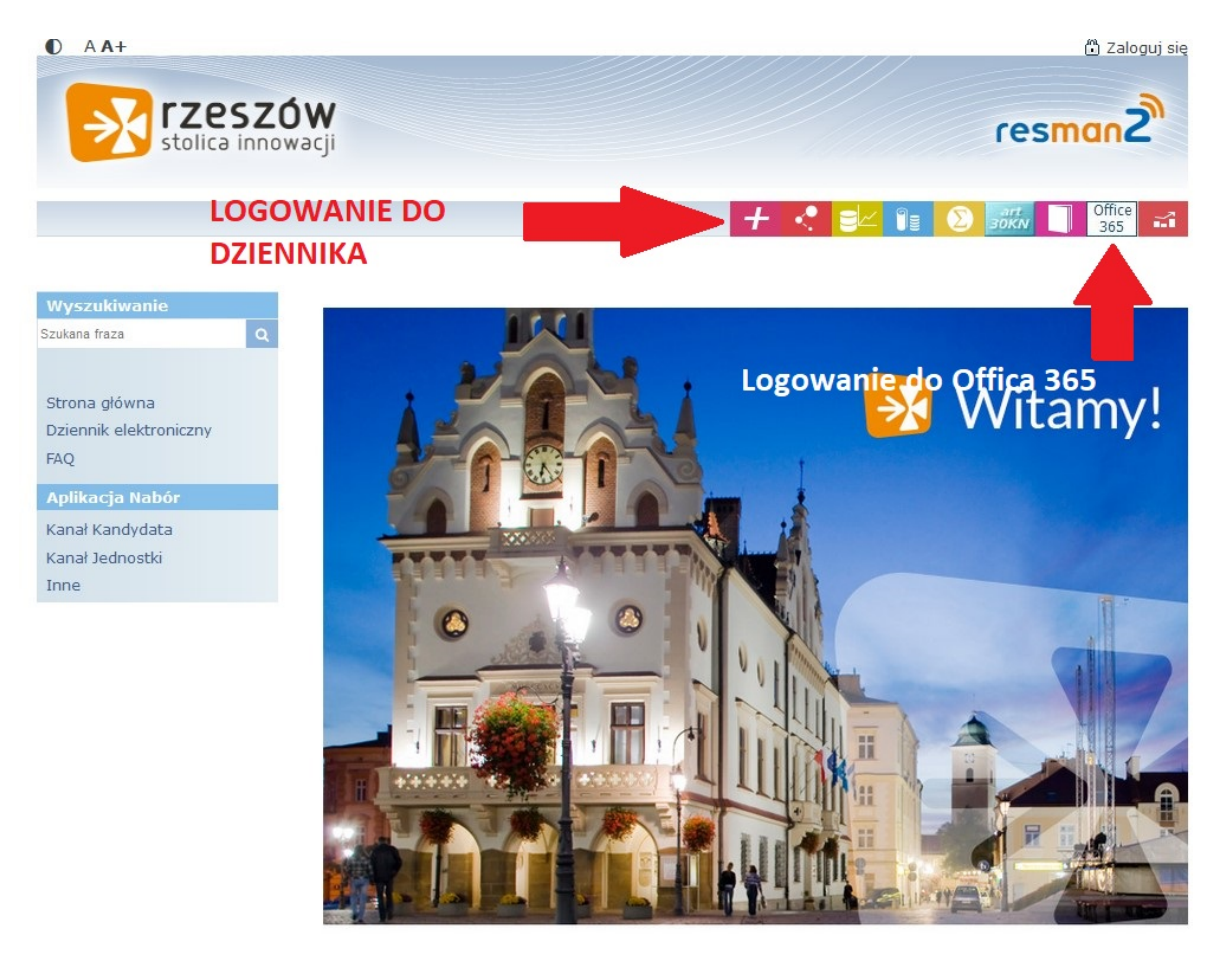

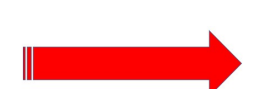

Wybieramy załóż konto w OFFICE 365

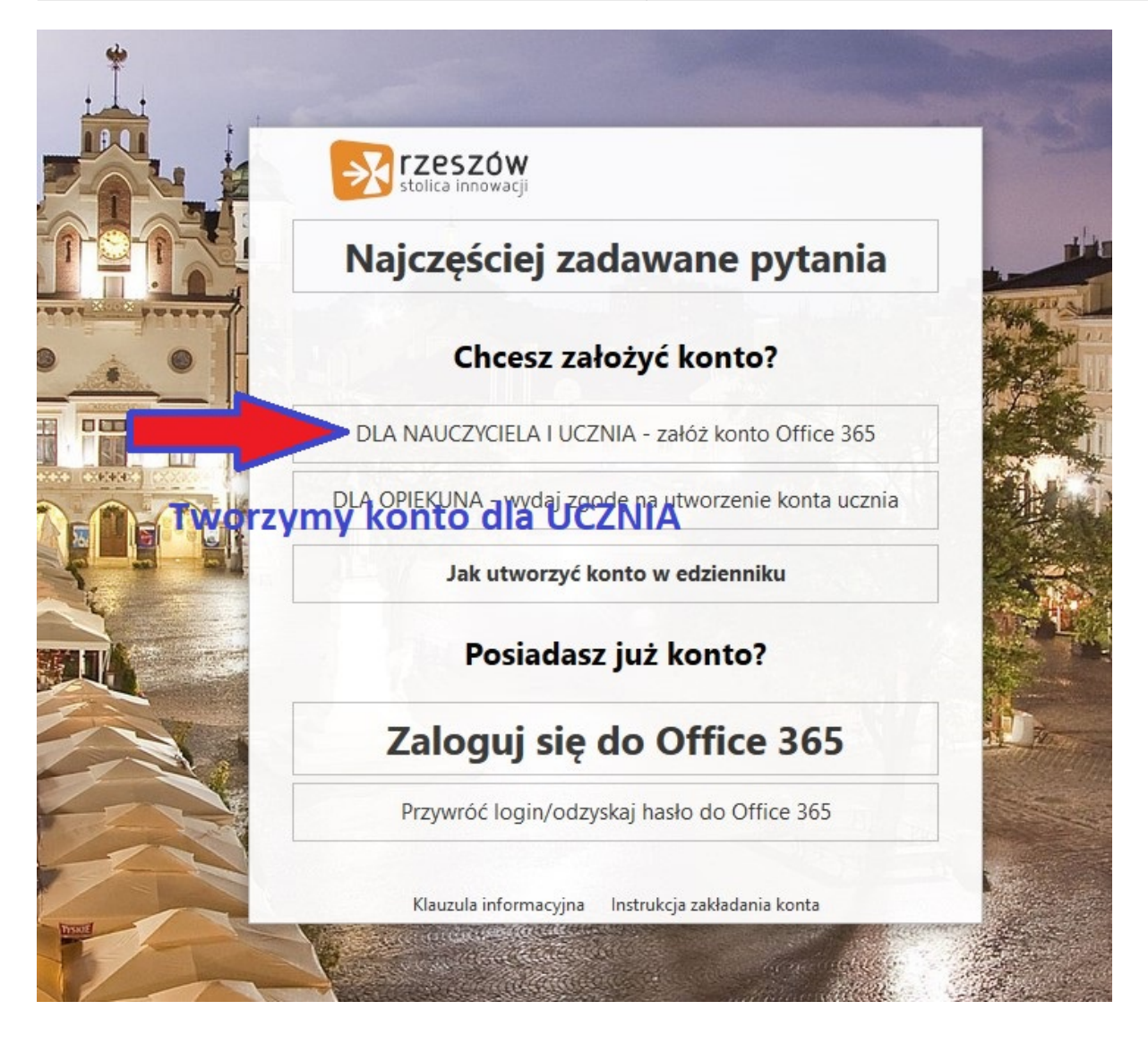

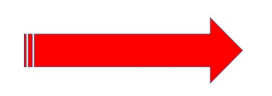

### Wpisujemy LOGI I HASŁO UCZNIA - takie jak do eDziennika

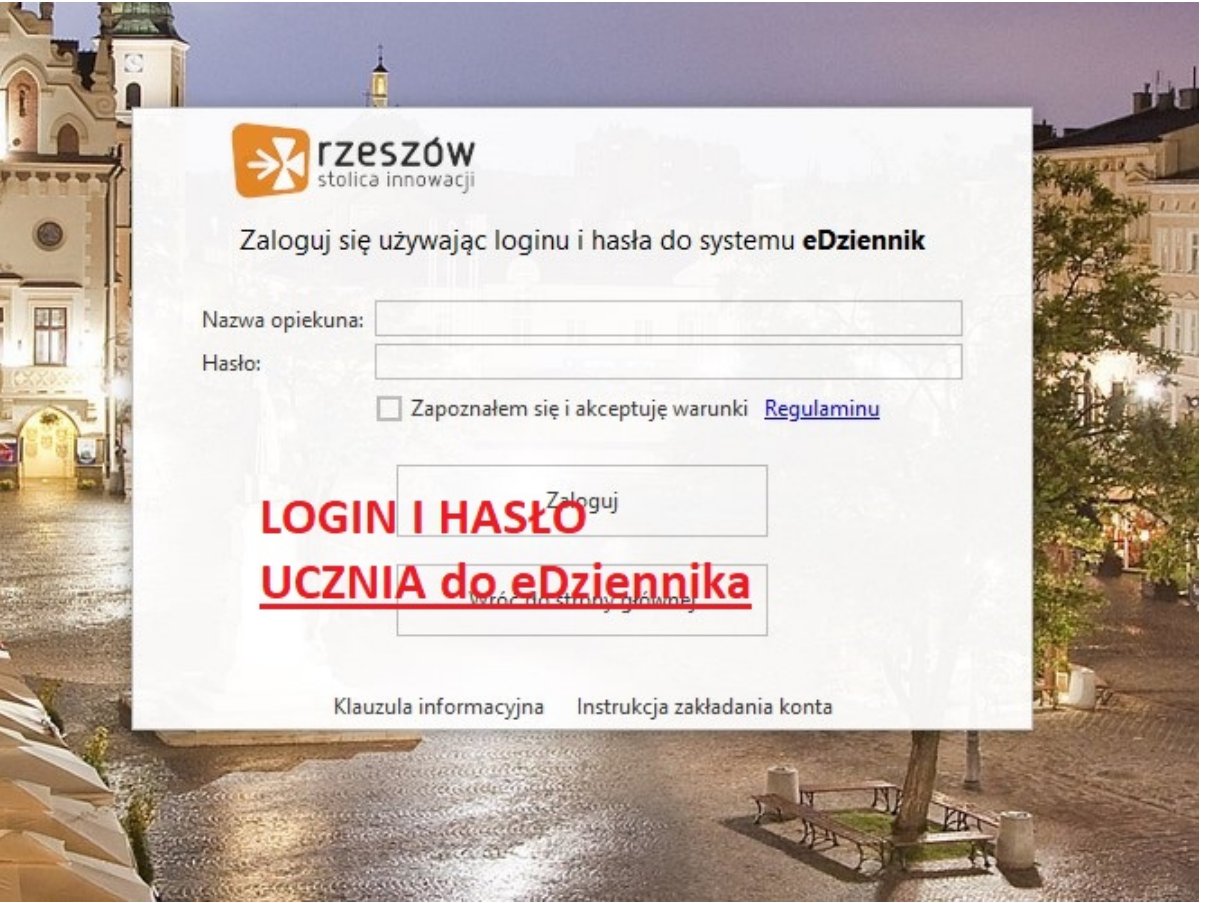

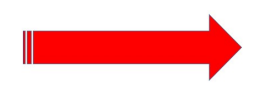

Uzyskamy Konto do OFFICE 365 - podane na e-mail ucznia/dziecka - [aaaaa@edu.erzeszow.pl](mailto:aaaaa@edu.erzeszow.pl).

Logujemy się do Offica 365

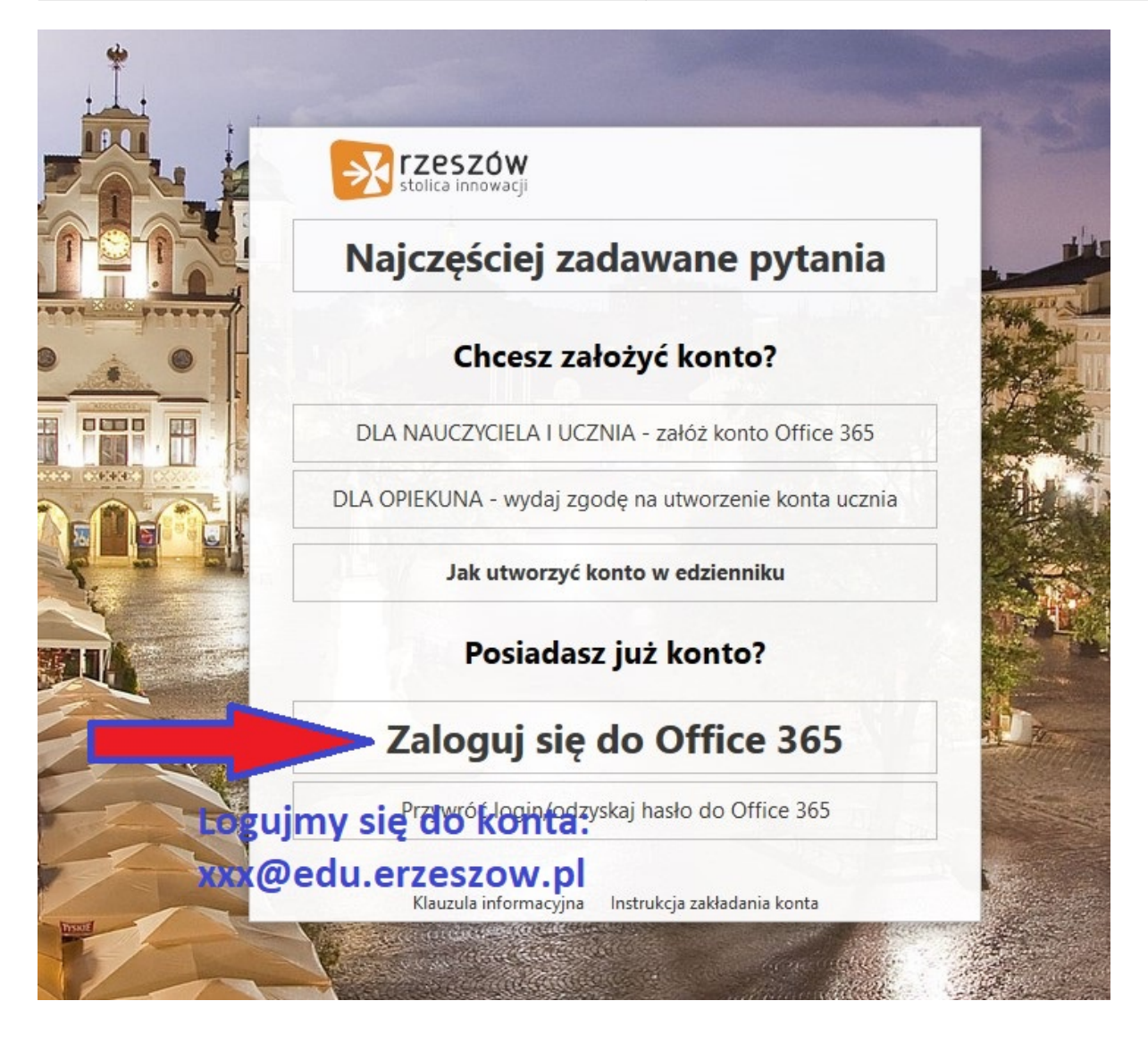

I mamy dostęp do całego pakietu

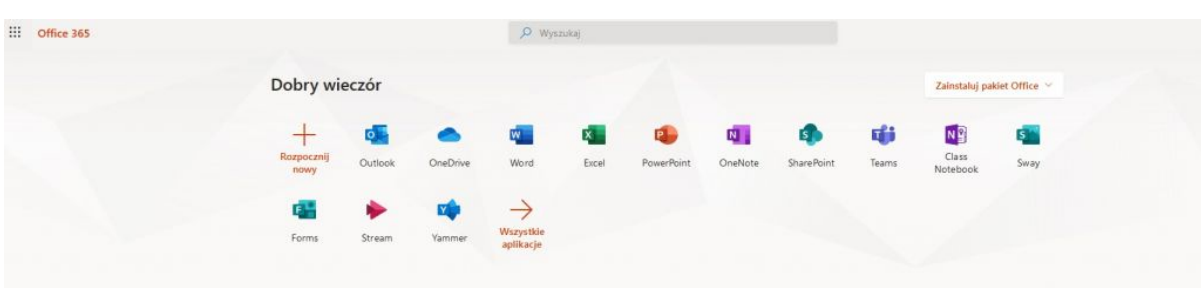

DZIAŁA NA WSZYSTKIM - proszę pamiętać: bezpłatnie i w chmurze

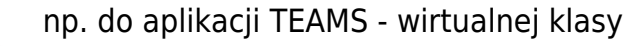

## [Microsoft Teams - wirtualne klasy w usłudze Office 365](https://www.youtube.com/watch?reload=9&v=4Hy2iEPofJc&fbclid=IwAR14CGJUgTEM0X9icSZnpNpGKLPvAO0vaKaFz-34vtB3oxEG2h52IAxIG0o)